Versão 2.0 Mar. 2024

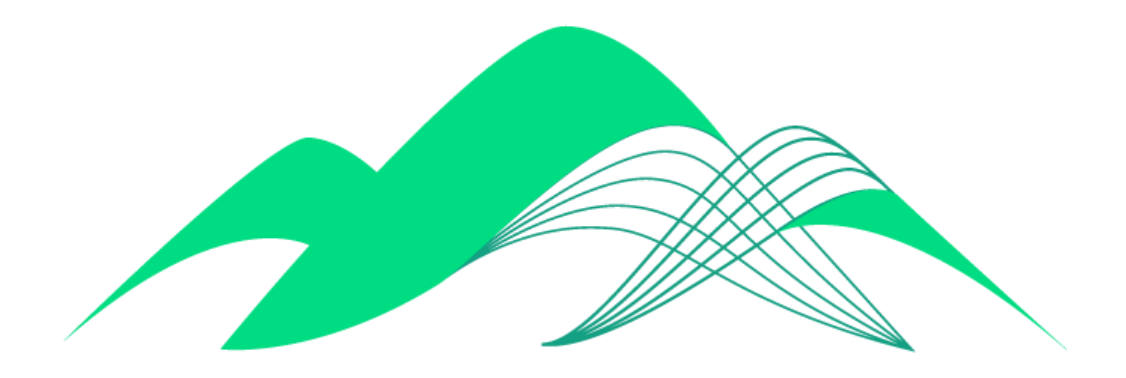

# **BoaVista**

## Configuração de Conexão via MS Power BI

### **Este documento descreve os passos para conexão com a ferramenta MS PowerBI.**

#### **1. Fazer o Download e instalação do PowerBI**

Fazer o download no endereço: <https://powerbi.microsoft.com/pt-br/desktop/>

#### **2. Instalar a ferramenta conforme instruções apresentadas**

#### **3. Acessar o PowerBI e selecionar a opção "Obter Dados"**

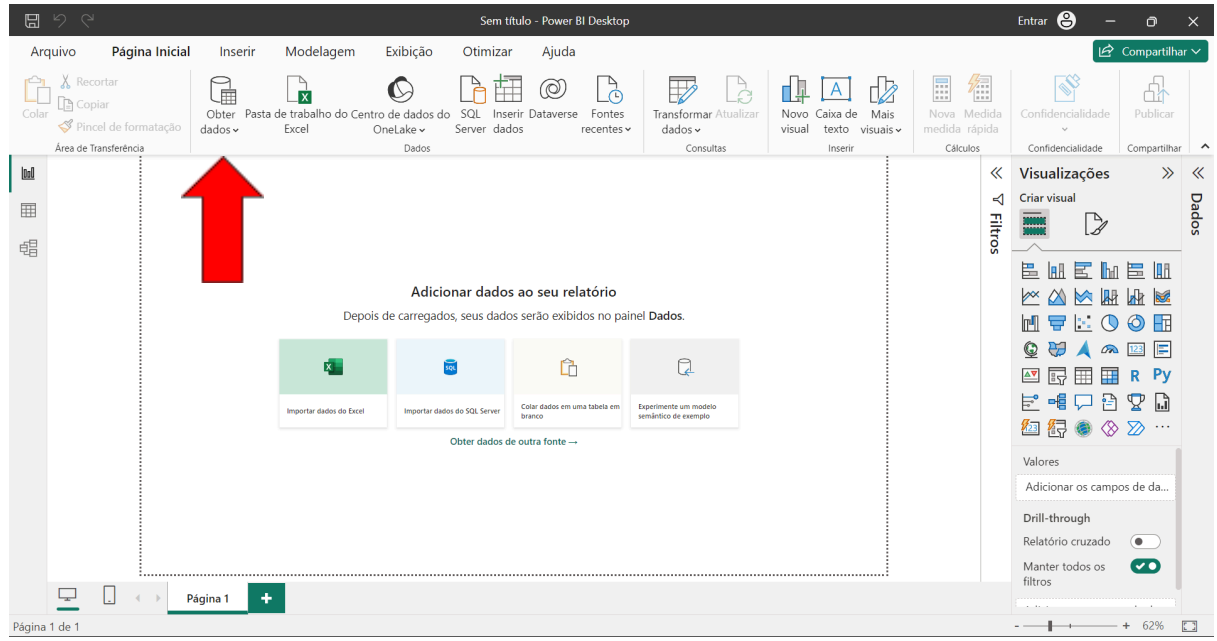

#### **4. Clicar em "Mais…"**

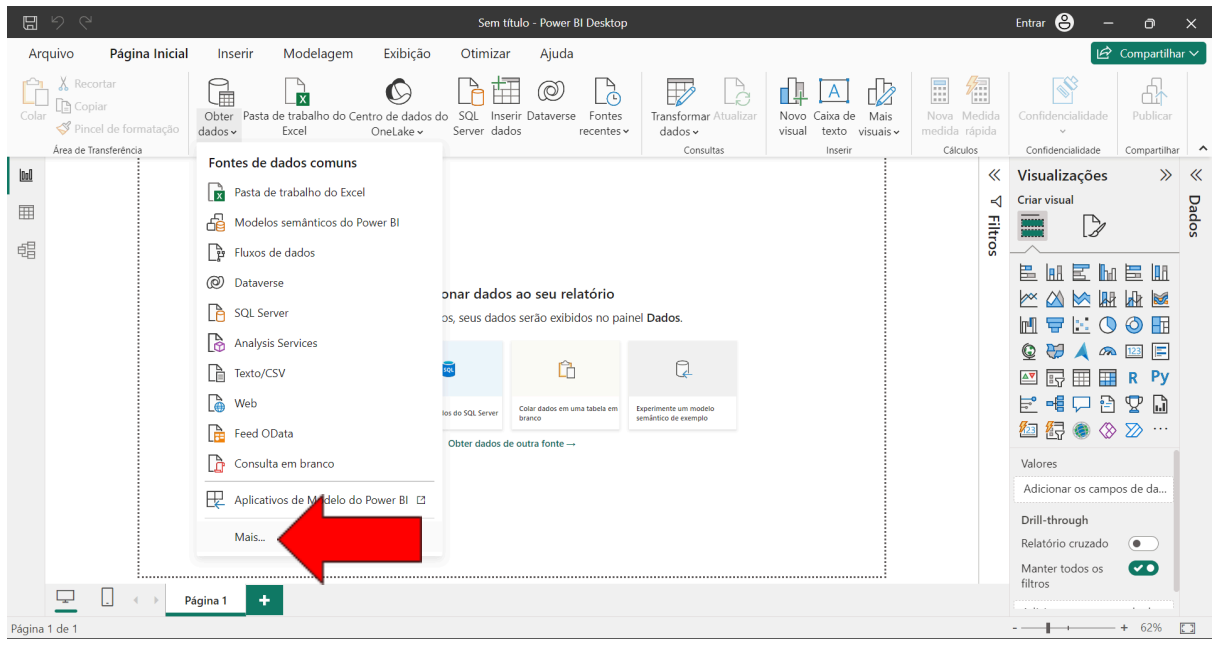

**5. Na caixa de pesquisa, digitar "Impala", selecionar a opção "Impala" e depois clicar em "Conectar"**

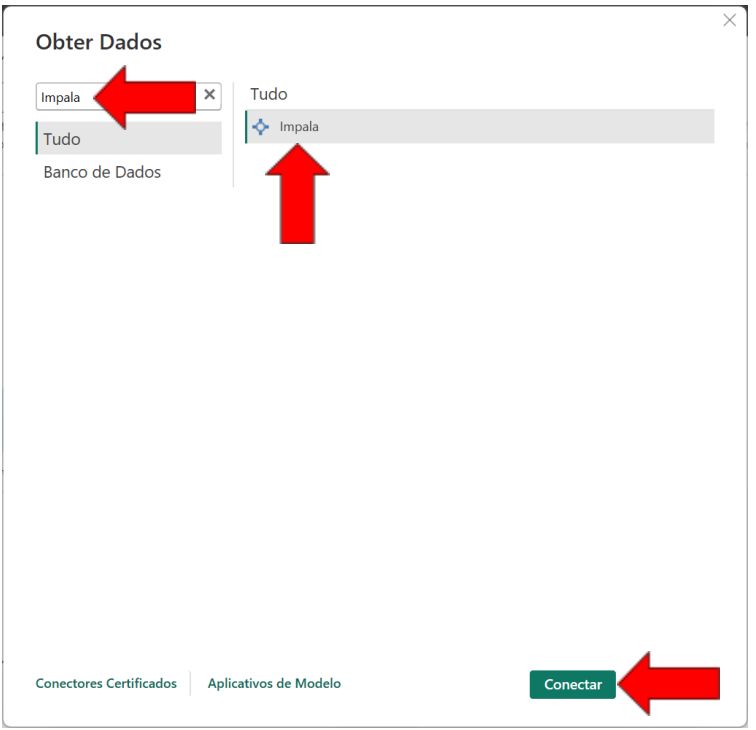

**6. Digitar no campo "Servidor" o endereço "boavista-dados.ciasc.sc.gov.br", selecionar a opção "Importar" -** os dados serão guardados na sua máquina - **e clicar no botão "OK".**

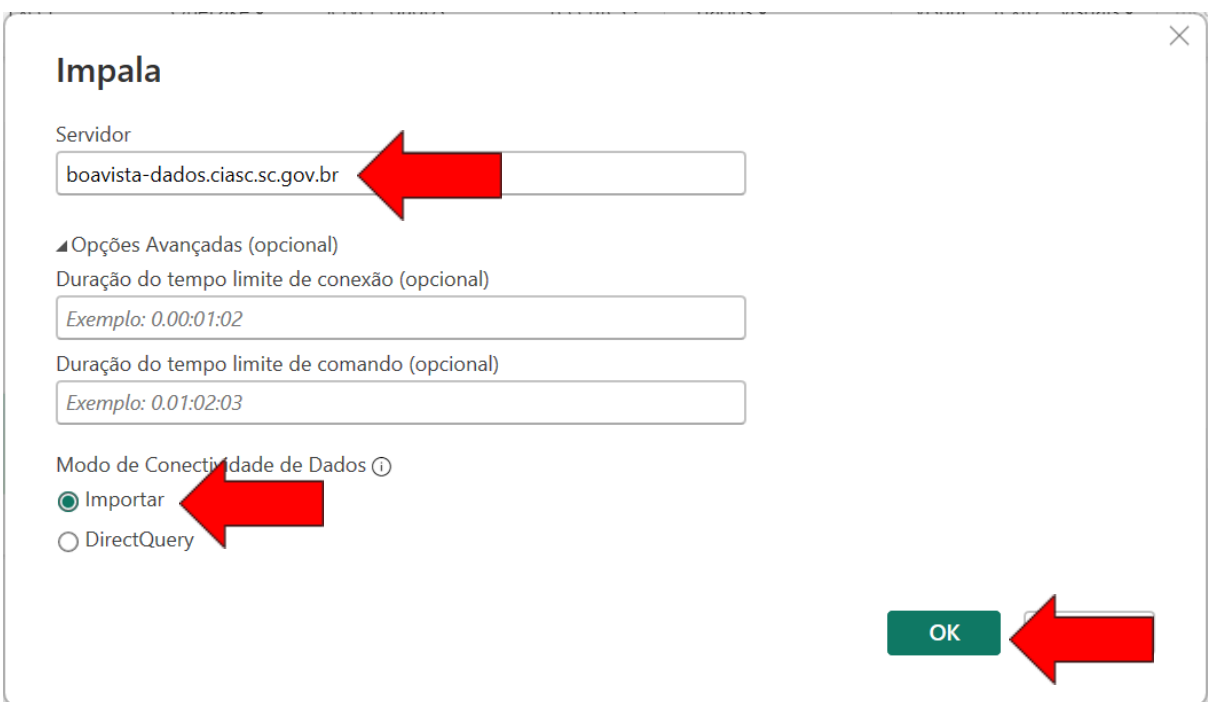

**7. Selecione a opção "Banco de Dados", insira seu usuário e senha e clique no botão "Conectar"**

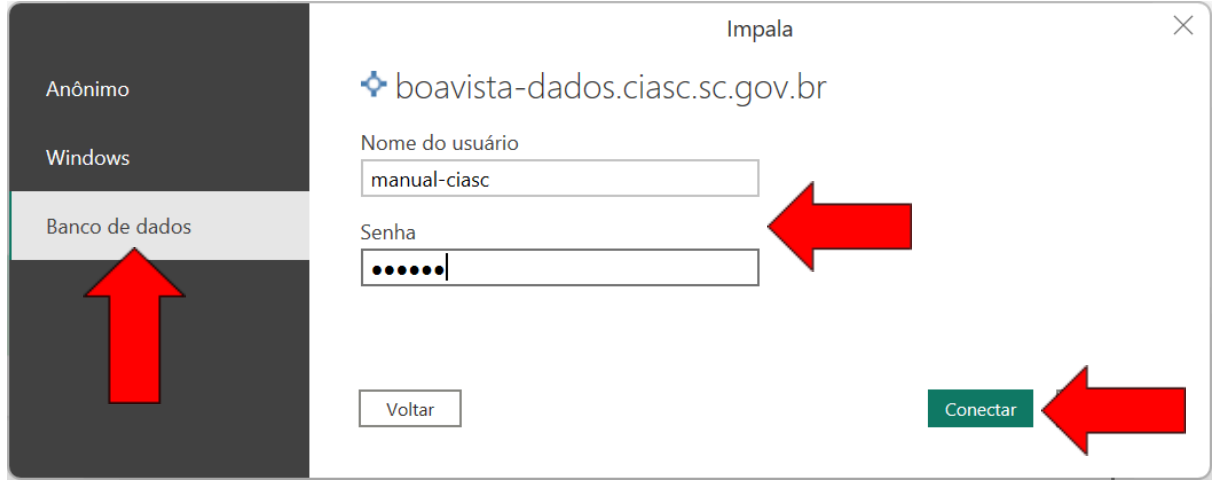

**8. Selecione a tabela desejada dentre as bases de dados as quais seu usuário tem permissão de acesso. Os campos da(s) tabela(s) selecionada(s) serão apresentados na lista "Campos" do PowerBI. Após selecionar a tabela, clique em "Carregar".**

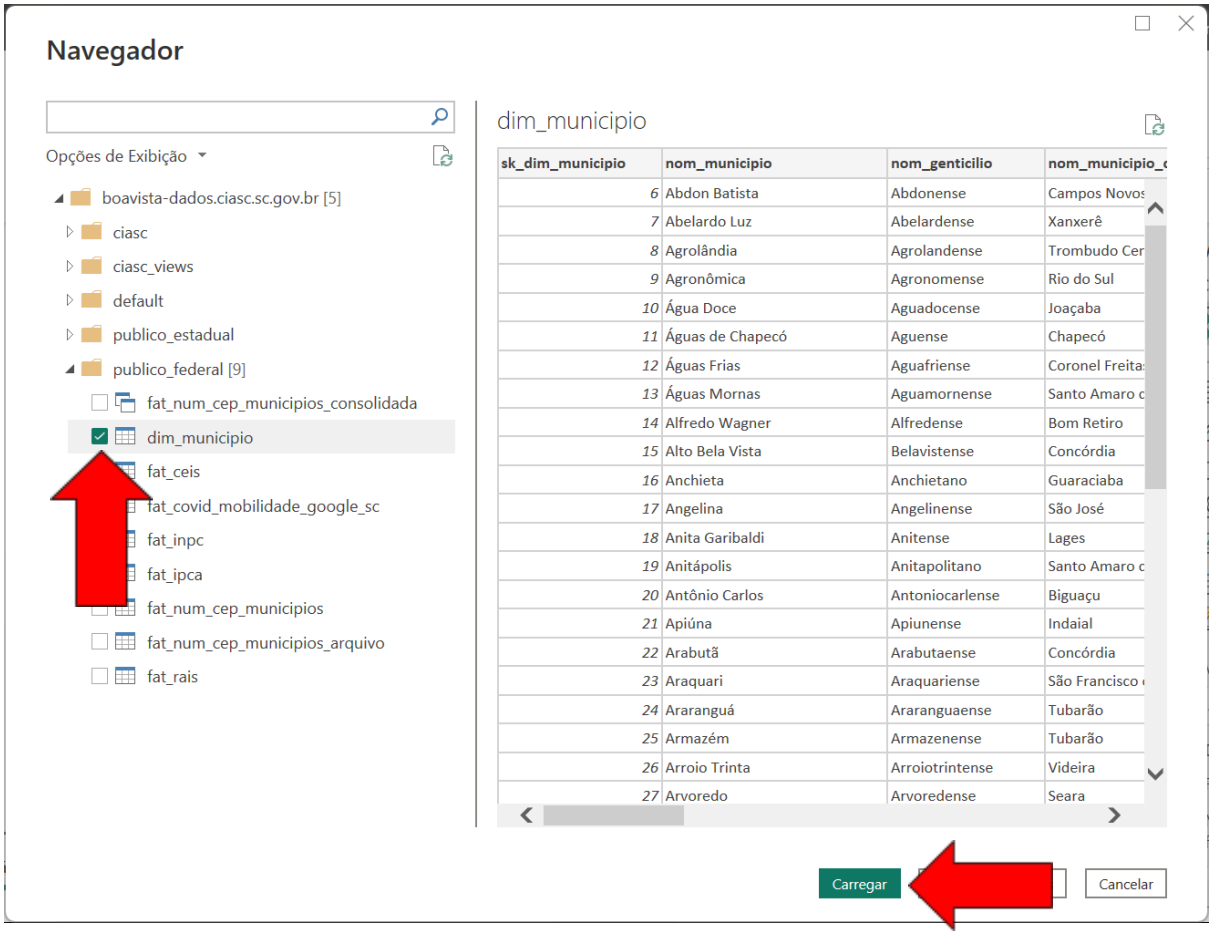